# **A Report on Frame Work for Online Marks Entry**

 **Dr S.Zahoor-ul-huq,** Professor of CSE department a **"Frame Work for Online Marks entry"** which is being currently used by all the faculty of the college to enter the marks of the students online.

This is application is very useful for the faculty to enter the marks of both theory and practical subjects after evaluation. It enables us to generate the reports after marks entry is completed. Also the reports regarding the remuneration of the faculty for evaluating the papers can be generated. This application saves a lot of time both for the exam section staff and the faculty of the college and it is very much user friendly and effective.

### **G.PULLA REDDY ENGINEERING COLLEGE (Autonomous): KURNOOL**

### **Exam Cell**

## **PROCEDURE FOR END PRACTICAL EXAMINATION MARKS ENTRY**

Preferable Browser for Data Entry: **Internet Explorer**

Address to be typed: **<http://192.168.0.70/Labmarks/MarksEntryLogin.aspx>**

 **Login Information:** User Name: Employee ID Password: Bank Account Number

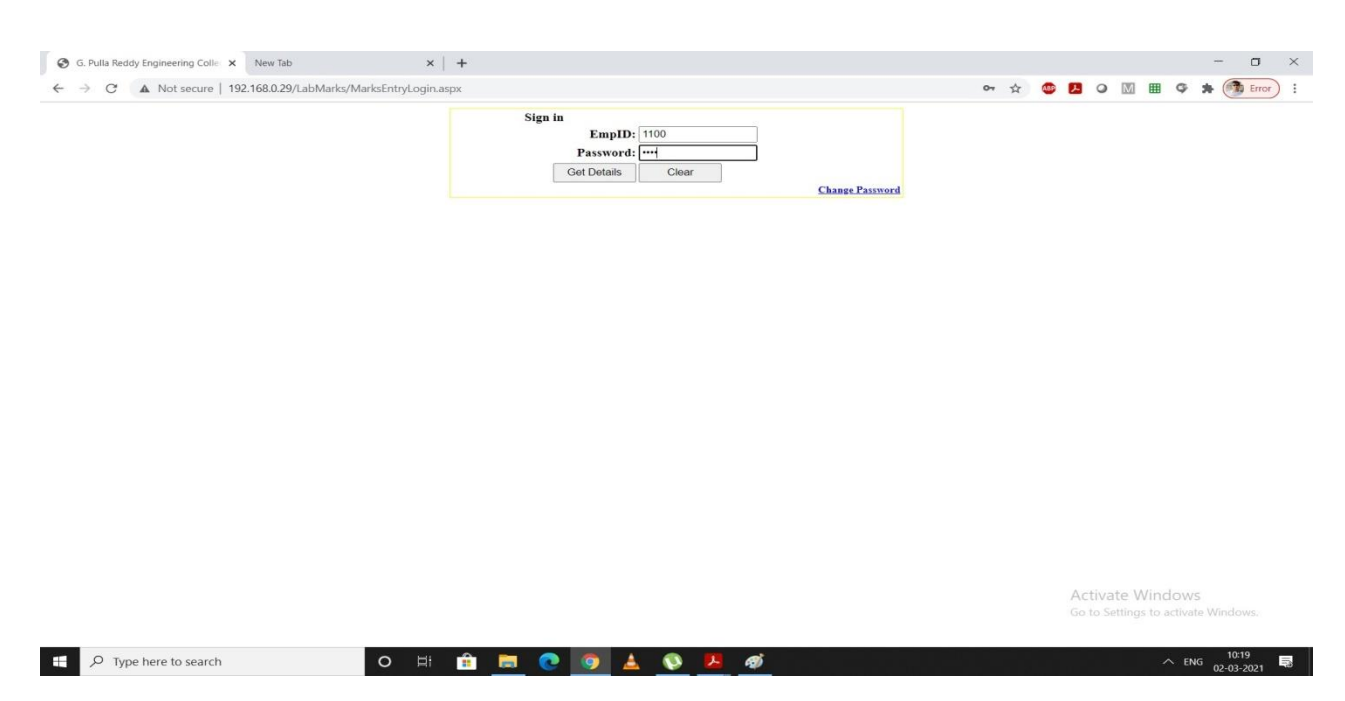

Fig(i):Login Screen

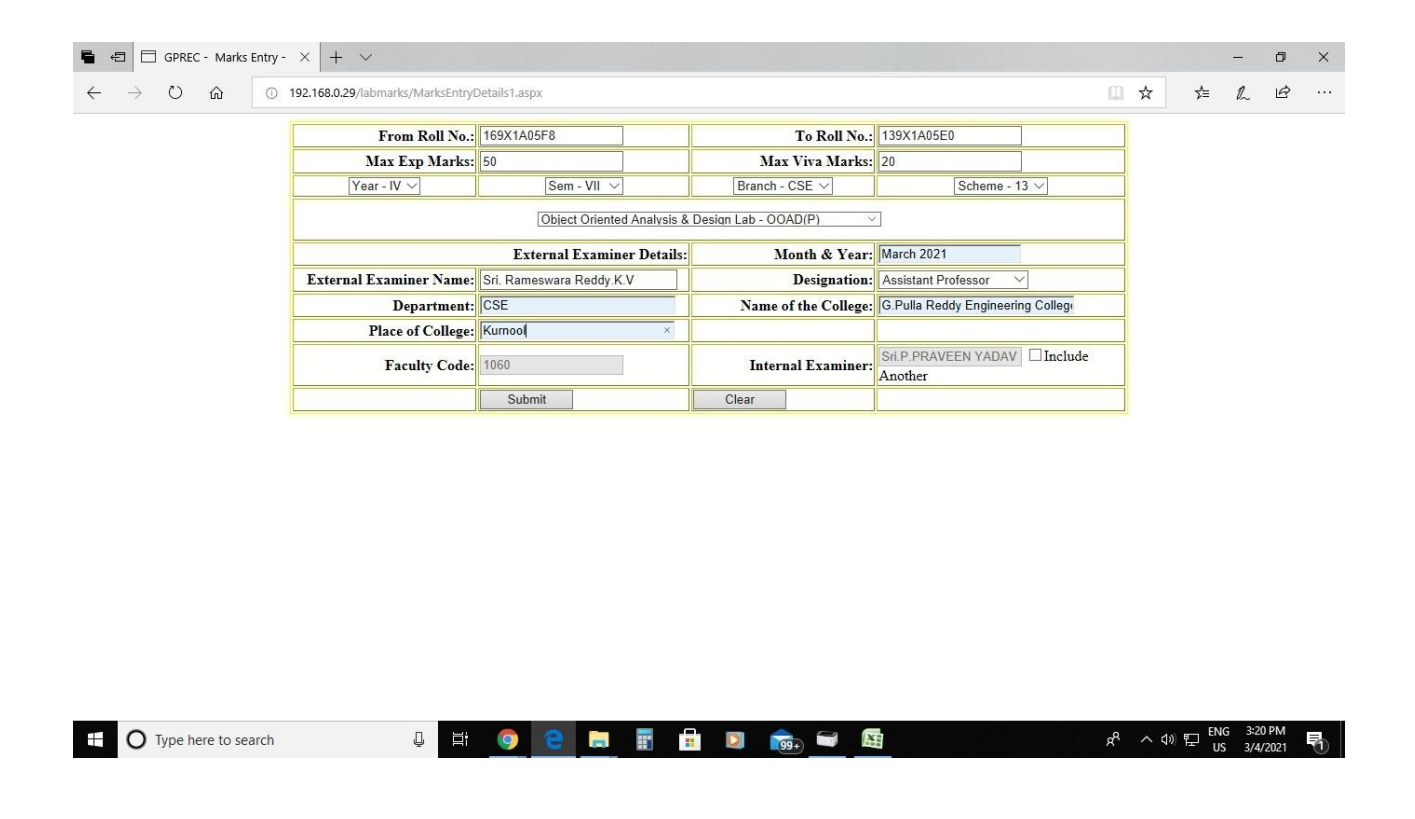

Fig(ii): Details Entry Screen

The following screen appears for the range of RollNos. Specified above. Starting with the first candidate in the specified range enter Experiment Marks and Viva Marks and Click on **SAVE &NEXT** Button to save the current Roll No. information and get the next RollNo. Repeat the process for all the Roll No. specified in the range.

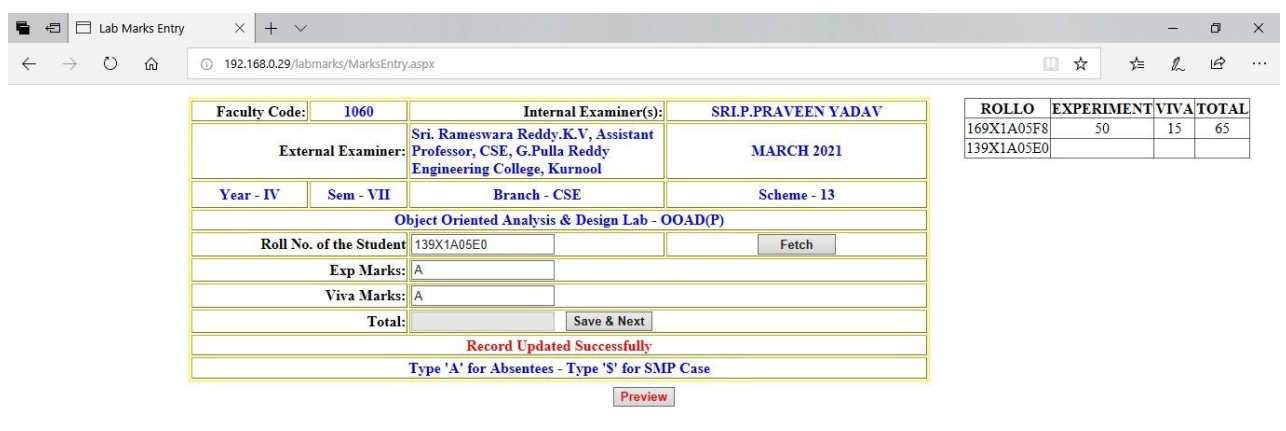

Fig(iii):Marks Entry Screen

After completing the marks entry of all the candidates in the range, click on the **Preview** button to view the details, the following screen appears

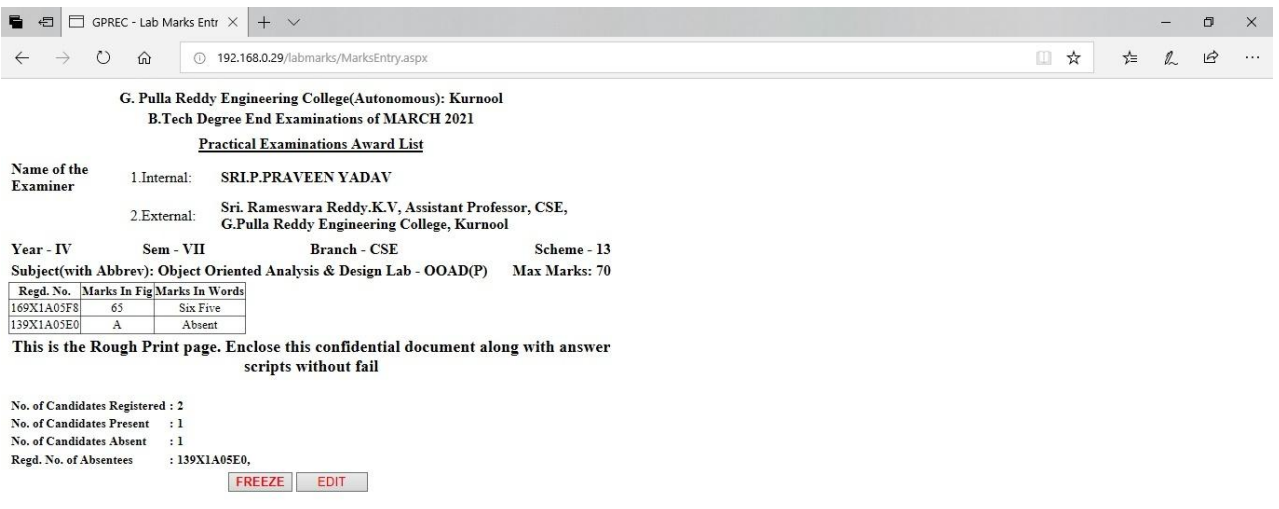

Fig (iv) Preview Screen

To make any corrections click on *EDIT* button the following Marks Entry Screen appears

Type the required RollNo.in the specified space and click on the *Fetch* button. After necessary corrections click on **Save & Next** Button to save the changes. Once all the corrections are made click on the **Preview** button and the following screen appears.

After ensuring that all the entries are correct click on the **FREEZE** button to take the print of final copy of the marks award list. No Corrections will be permitted once the **FREEZE** button is pressed

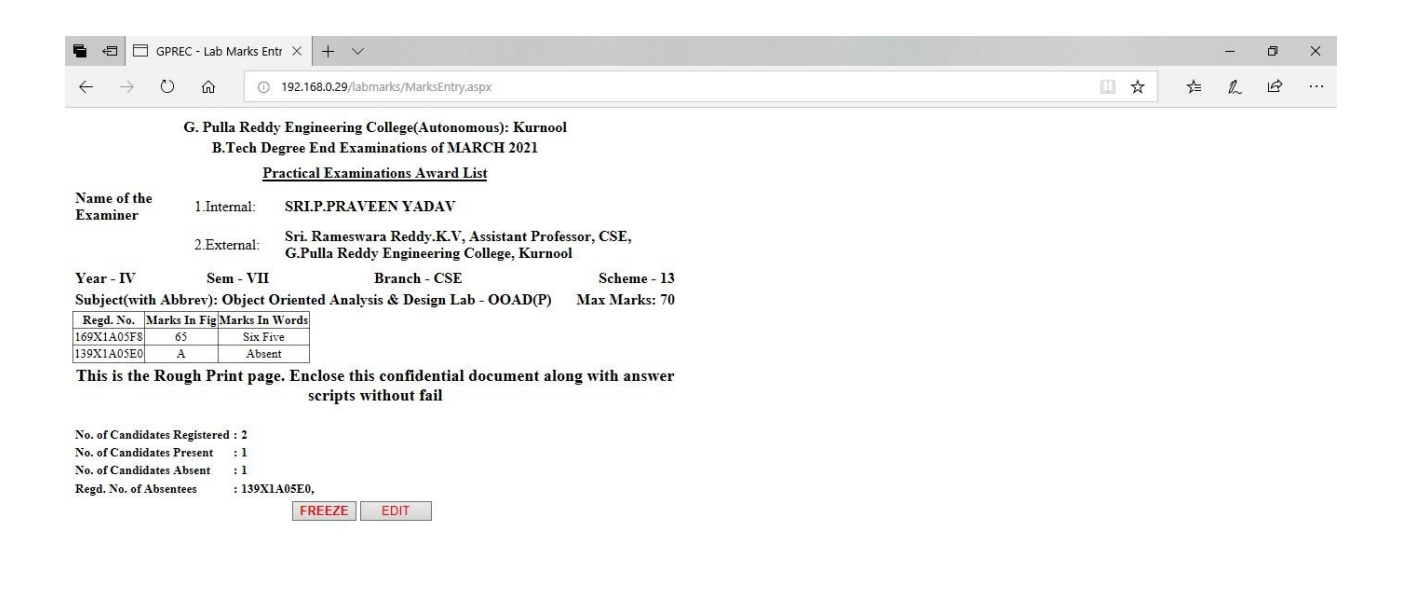

Fig(V) Marks Award list

Both the internal and External Examiners shall affix their signatures at appropriate places and enclose the final copy of the award list in the envelope .The envelope shall be sealed properly and both examiners shall sign across the flip.

#### **IMPORTANT NOTE:**

- 1. **Any rough print-outs taken for verification should not be retained by the examiner under any circumstances. All the examination related prints are to be placed in the relevant envelops and must handed over to the Exam Section .It is the responsibility of the examiner to maintain the confidentiality**.
- 2. **Faculty need to note that they need to do the entry of the marks only in the systems allotted.**